# Remotely Controlled Station

Topic: How to use the Richmond Amateur Radio Club's remotely controlled station for HF, VHF, & UHF operations

Presenter: Bruce MacAlister, W4BRU

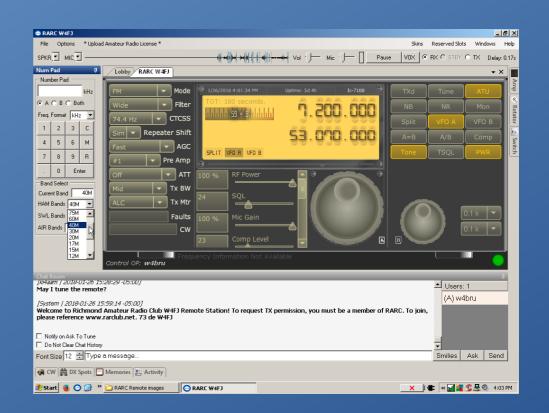

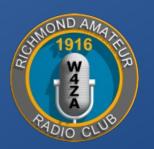

#### The station

The station is in a locked cabinet within a locked closet at Bon Air United Methodist Church

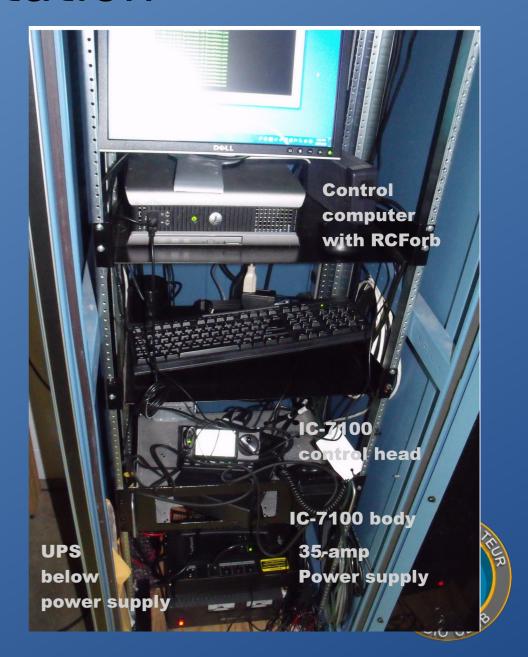

#### The antennas

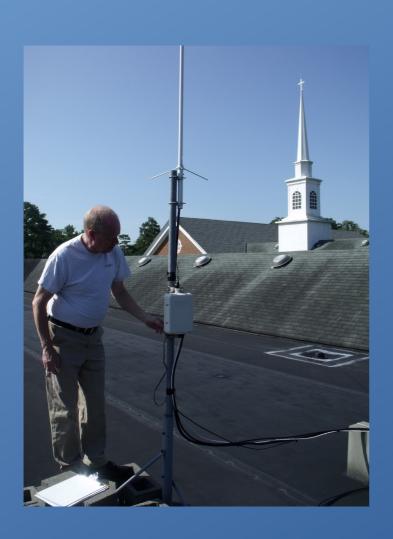

# Vertical VHF-UHF and 94-foot HF longwire

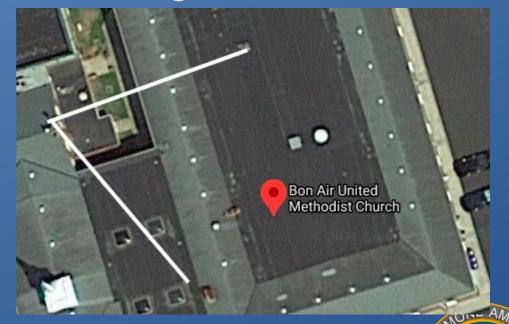

## The specs

- Icom-7100 transceiver
- HF+6M, VHF, & UHF
- 100w SSB, 40w AM,50w VHF, 35w UHF
- Icom AH-4 remote
   long-wire tuner
- Windows 7 PC with RemoteHams server

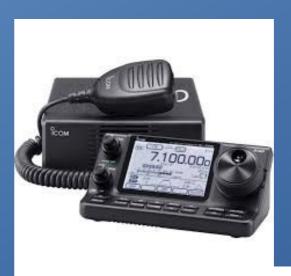

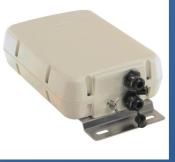

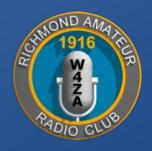

#### The connection

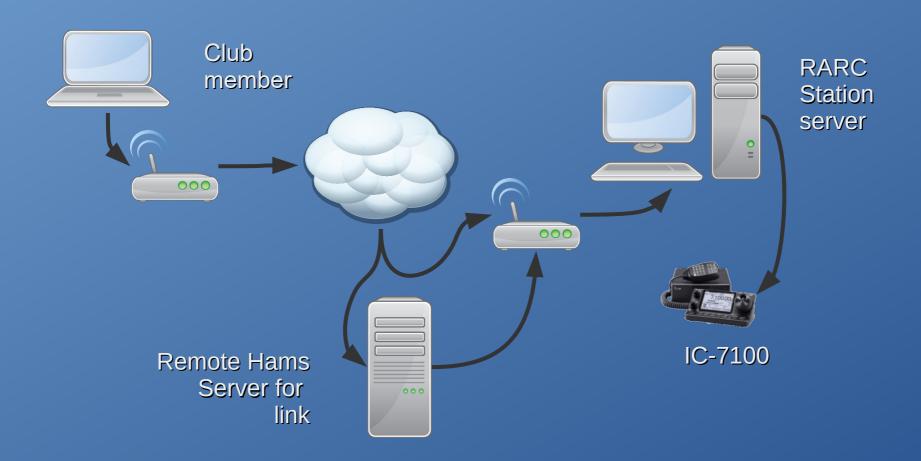

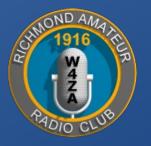

#### Limitations by license class

- Call sign needs to be your Remote Hams ID
- Frequencies permitted based on license class
- Administrator or user

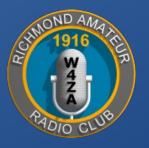

#### Demonstration

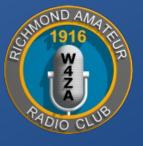

# Signing up for remote software

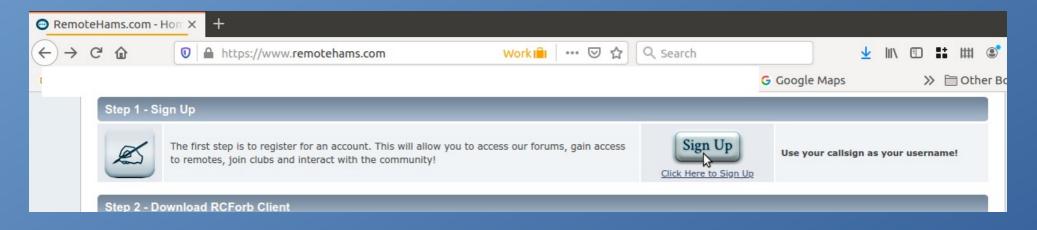

Call sign needs to be your user name
A few days delay as they you check out
Call sign on your login is sent to RARC server
RARC server looks you up:

- 1. Makes sure you are a club member
  - 2. Limits to allowed frequencies

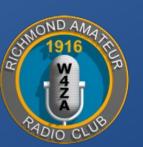

# Getting the software

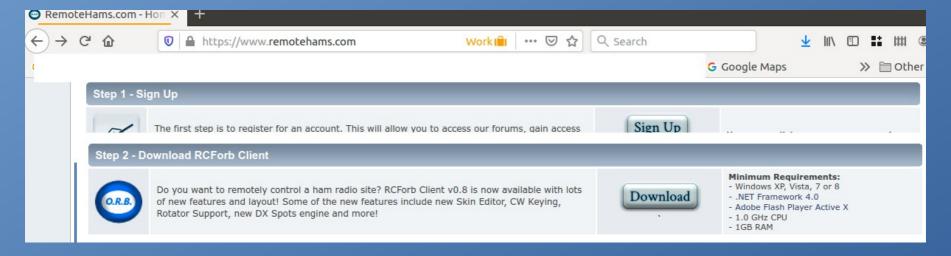

This is the Windows choice; XP, 7, 10
Needs Windows Net, will download it
Documentation has instructions if needed
http://beta.remotehams.com/orb/RCForb\_Client
Manual.pdf

## Android & other options

#### **RCForb Client for Android Beta**

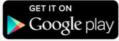

You may now enjoy tuning your favorite remote around using only your Android based device! Supports receive and transmit along with all your favorite radio controls. Features a built-in DX Spot client to make DX hunting a breeze.

- Use Google Play to download it onto your Android tablet or phone
- Cannot use Apple iPhone
- Should work in Windows mode in OSX
- Does not work in WINE under Linux but still trying

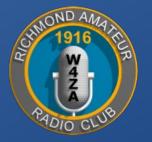

# Logging on to the station

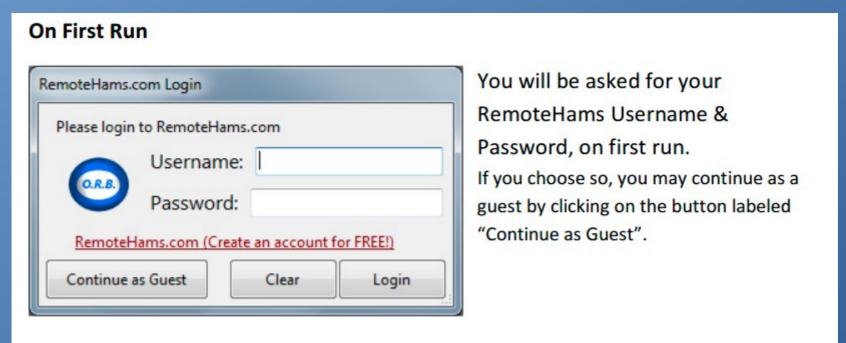

- Use call sign as Username
- Option to store it on your computer for regular use

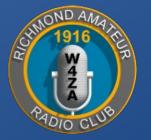

# Enter RARC station W4FJ

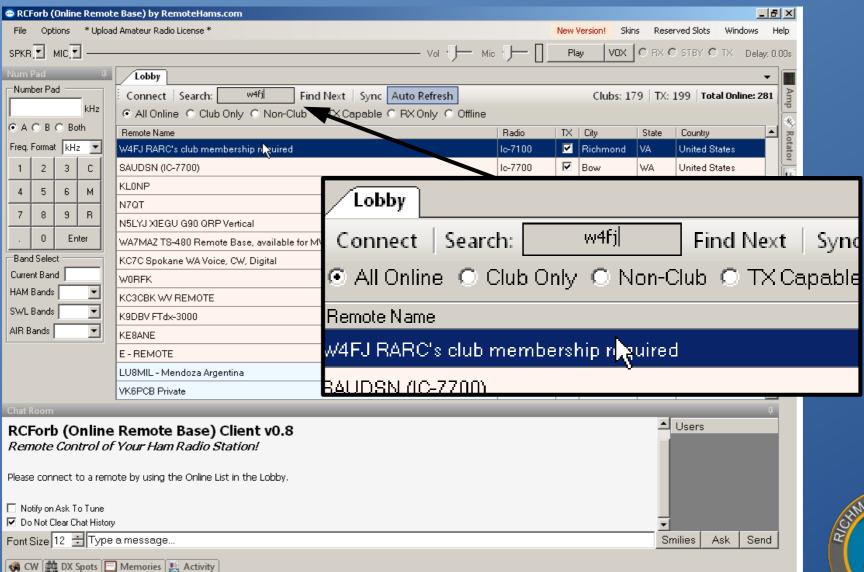

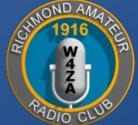

# Picking a band & a frequency

#### From Memories

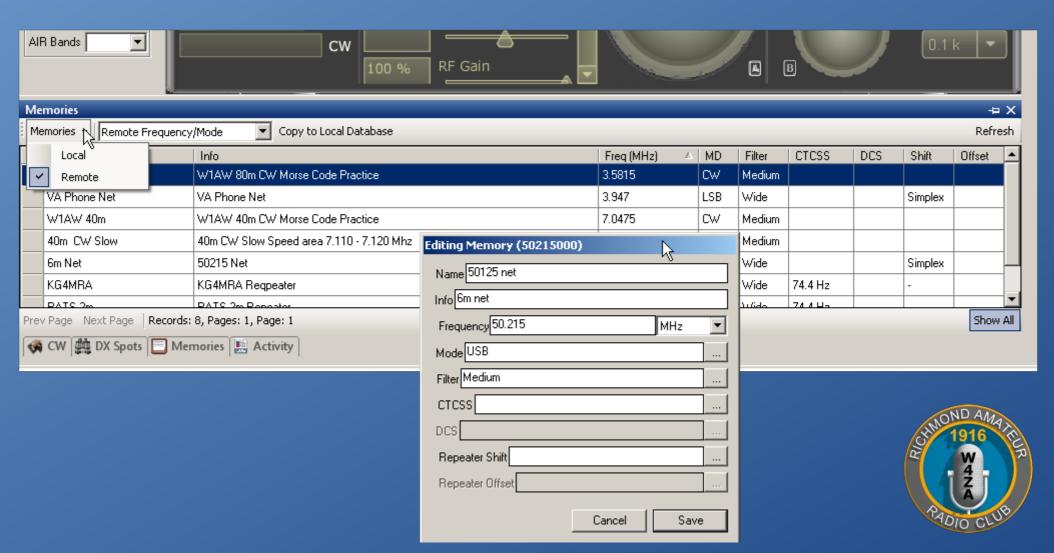

# Picking a band & a frequency

#### With buttons

1. Pick hKz or mHz, key in frequency

OR

2. Pick the band and use the knob to tune to frequency

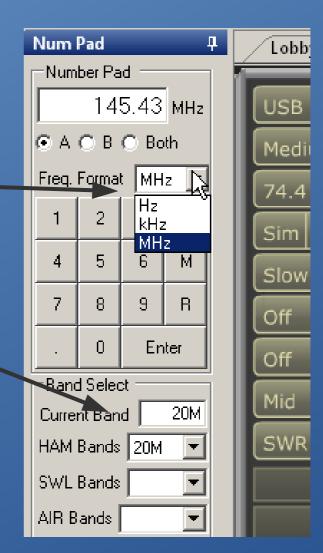

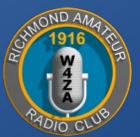

#### Check sliders

- The prior user may have set power low for digital, etc.
- Scroll down to see all
- Set them to what you need for your mode and frequency

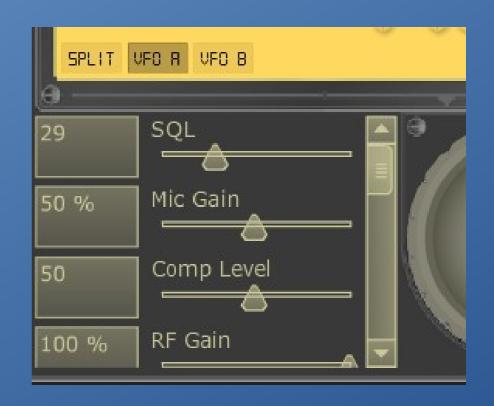

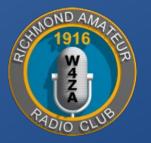

# Tuning options

 Click the tiny up or down arrows  Click the big knob with the mouse and use the mouse wheel to tune up

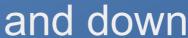

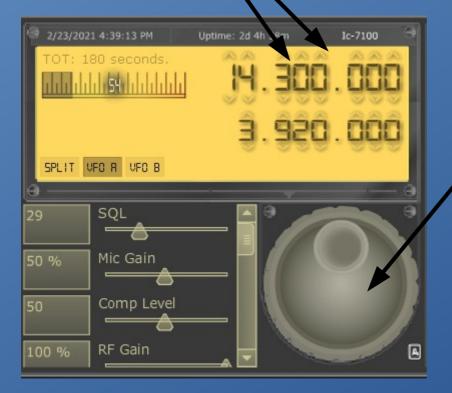

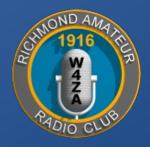

#### The buttons 1

- 1. Make sure the sideband is correct
- 2. Set Filter to Medium for SSB
- 3. Pre Amp Off except....
- 4. Set Tx BW to Mid for SSB

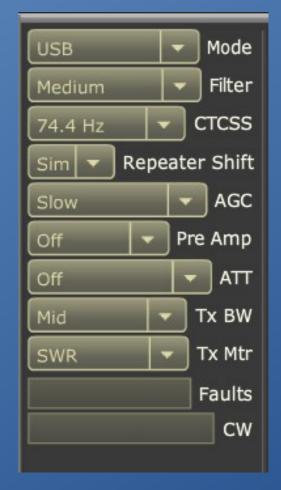

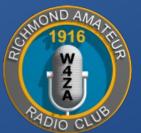

#### The buttons 2

- 1. Tune <u>every time</u> you change frequency
- 2. Press TXd to transmit
- 3. Press TXd again to receive
- 4. Use filters NR, ANF, MNF, and NB as needed
- 5. Don't press PWR or you will be off the air!

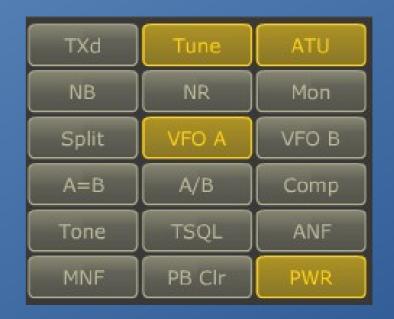

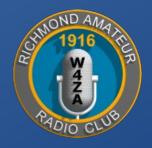

#### The memories

You can pick from Remote or create and edit your own Local

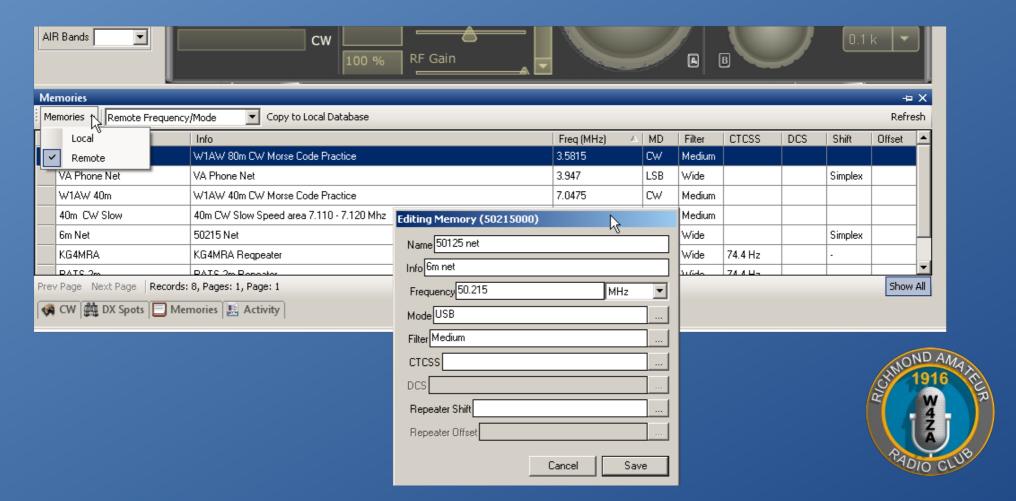

# Android option

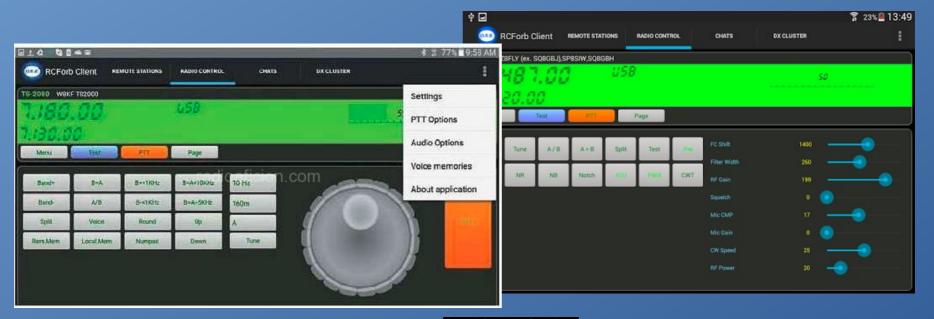

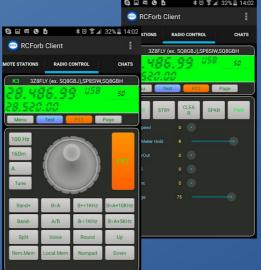

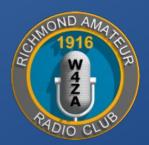

#### Too much demand

- See another logged on
- Listen to traffic
- Type message asking for time, etc.

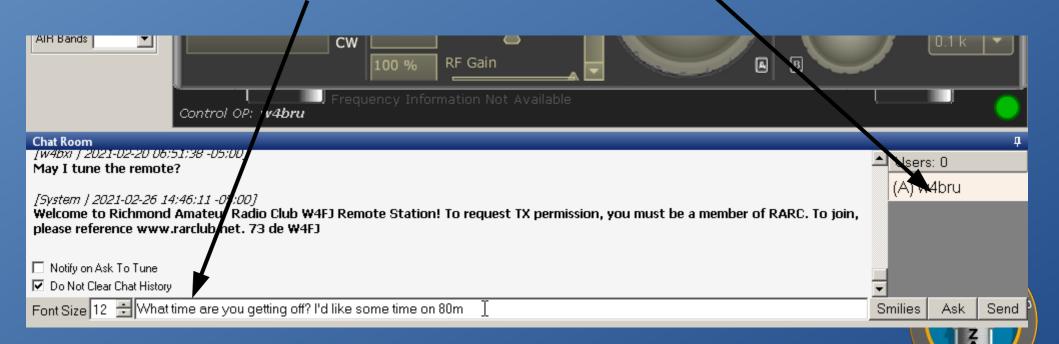

# Disconnecting

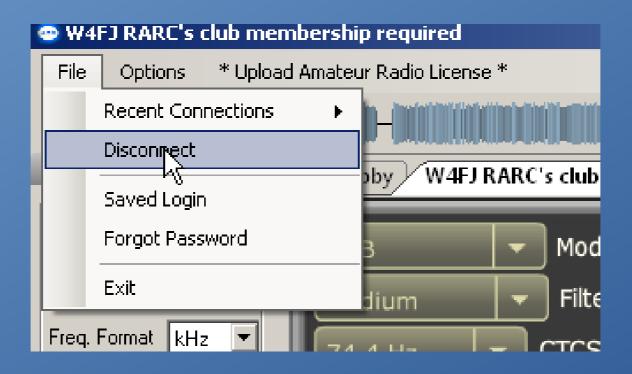

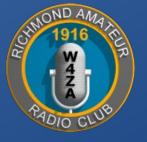

#### RARC administrators

- Send emails for malfunctions, etc
- Call if unable to connect
- Power failure in Bon
   Air is the most common
   cause of failure

Bruce MacAlister,
 W4BRU

w4bru@arrl.net

804-353-4269

Ken Leidner, WV0L

kleidner@earthlink.net

804-790-0008

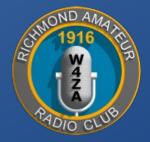